Need more information? Visit **yourcloudlibrary.com** or stop in at your home library for additional help.

## **Cloud Library**

Access to the Cloud Library is provided through your library's membership in:

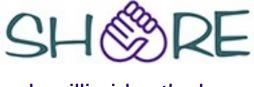

share.illinoisheartland.org

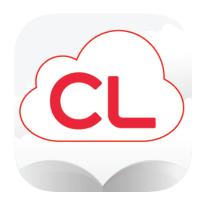

**User Guide** 

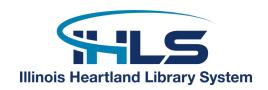

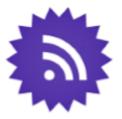

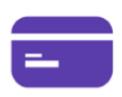

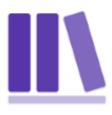

Download the Cloud Library app from the Apple App Store, Google Play, or via <u>yourcloudlibrary.com</u> (Kindle Fires, PCs, and Macs).

Select Illinois Heartland Library System as your library and log in with your library barcode number and pin. Not sure what your pin is? Contact your home library.

Browse, borrow, and read right in the Cloud Library App!

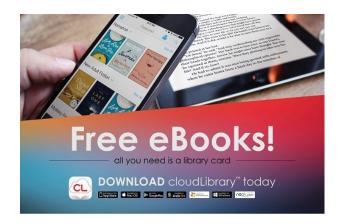

## How does it work?

You can download the app on up to 5 devices. The Cloud Library will sync across all of your devices so you'll always have quick access to your items.

You can borrow 5 items at one time and place holds on 5 items at a time. Items expire automatically when they are due, there are NEVER any late fees.

## **Tips & Tricks**

Cloud Library eBooks and eAudiobooks are also included in the online catalog. Browse and check out Cloud Library titles just as you do with print items, CDs, or DVDs. Borrowed items will magically appear in your Cloud Library app once you are connected to wifi!

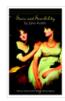

 Sense and Sensibility [electronic resource] by Austen, Jane.

Summary: Published in 1811, — has delighted generations of readers with its masterfully crafted portrait of two sisters, Elinor and Marianne Dashwood. Forced to leave their home after their father's death, Elinor and Marianne must rely on making good marriages as their means of support. But unscrupulous cads, meddlesome matriarchs, and various guileless and artful

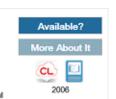

Items can be returned early. Simply tap on the Return button next to each title in the My Books area. Returned items will be available immediately for the next patron in the queue.

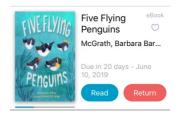

Use filters within the app to customize what you see. You can filter by format (eBook or eAudiobook) or see only items currently available for checkout with no holds. You can even see items we haven't purchased yet, and suggest them to our buyers!

Keeping a "to be read" list is easy with the Cloud Library. Tap on the Save for Later button in any item's info to add that title to your Saved list. This list can be accessed at any time in the My Books area.

**Browse**